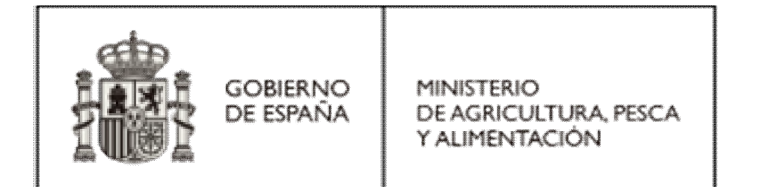

# **CURSO DE PROCEDIMIENTOS DE ACCESO A RECURSOS FITOGENÉTICOS PARA LA ALIMENTACIÓN Y LA AGRICULTURA**

## **Primera edición**

**16 y 17 de marzo de 2023 10:00 – 14:00 Aula virtual**

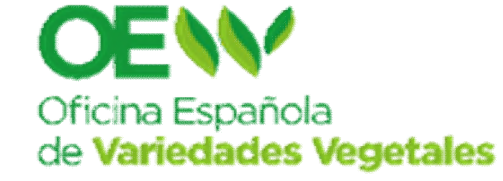

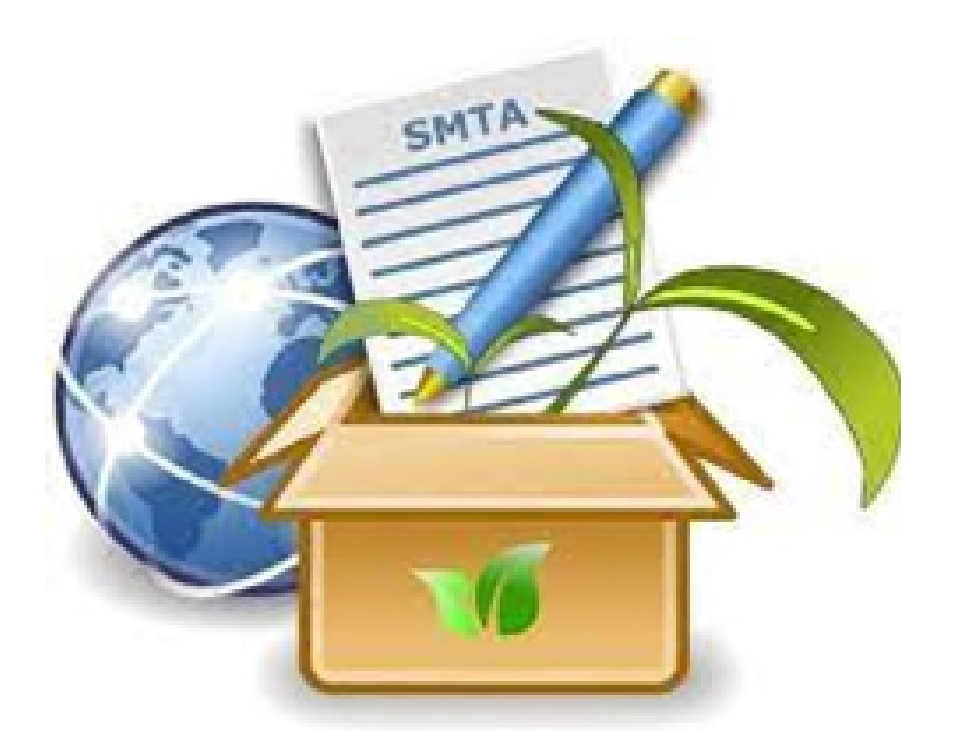

## Utilización del "Easy SMTA"

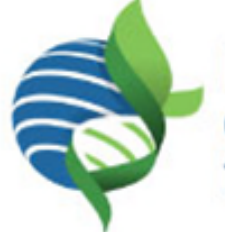

**International Treaty**<br>on Plant Genetic Resources for Food and Agriculture

Para la generación y notificación del Acuerdo Normalizado de Transferencia de Material (ANTM-SMTA)

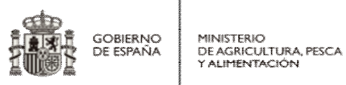

[https://mls.planttreaty.org](https://mls.planttreaty.org/itt/)

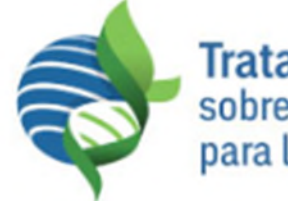

**Tratado Internacional** sobre los Recursos Fitogenéticos<br>para la Alimentación y la Agricultura

#### <u>中文</u> english français русский español

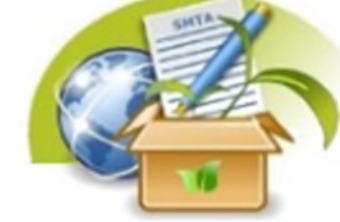

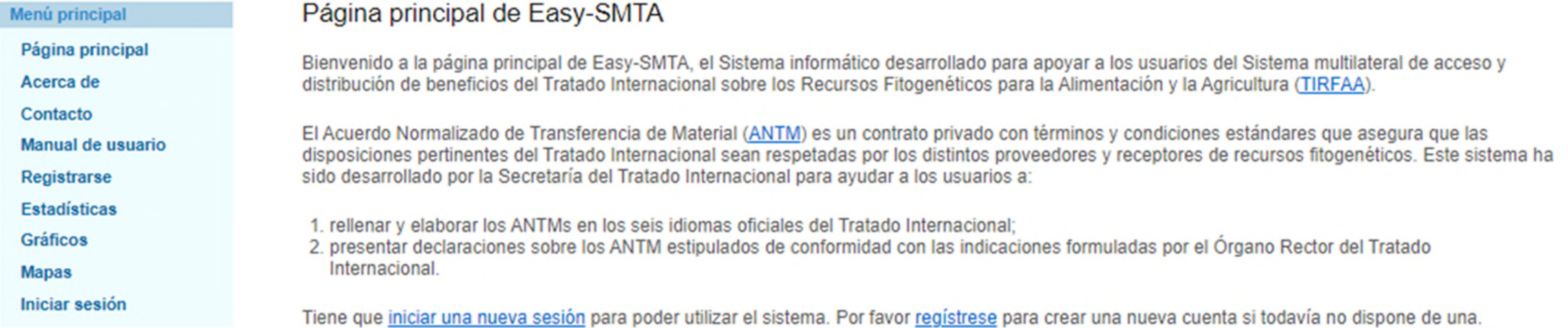

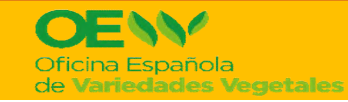

## **Registro en el Sistema**

**Usuario registrado:**

- $\checkmark$  Individuo
- $\checkmark$  Organización

Cada usuario registrado tiene un PID

#### **PID autorizado:**

Puede ver los ANTMs notificados a FAO 00DW59: Mº Agricultura

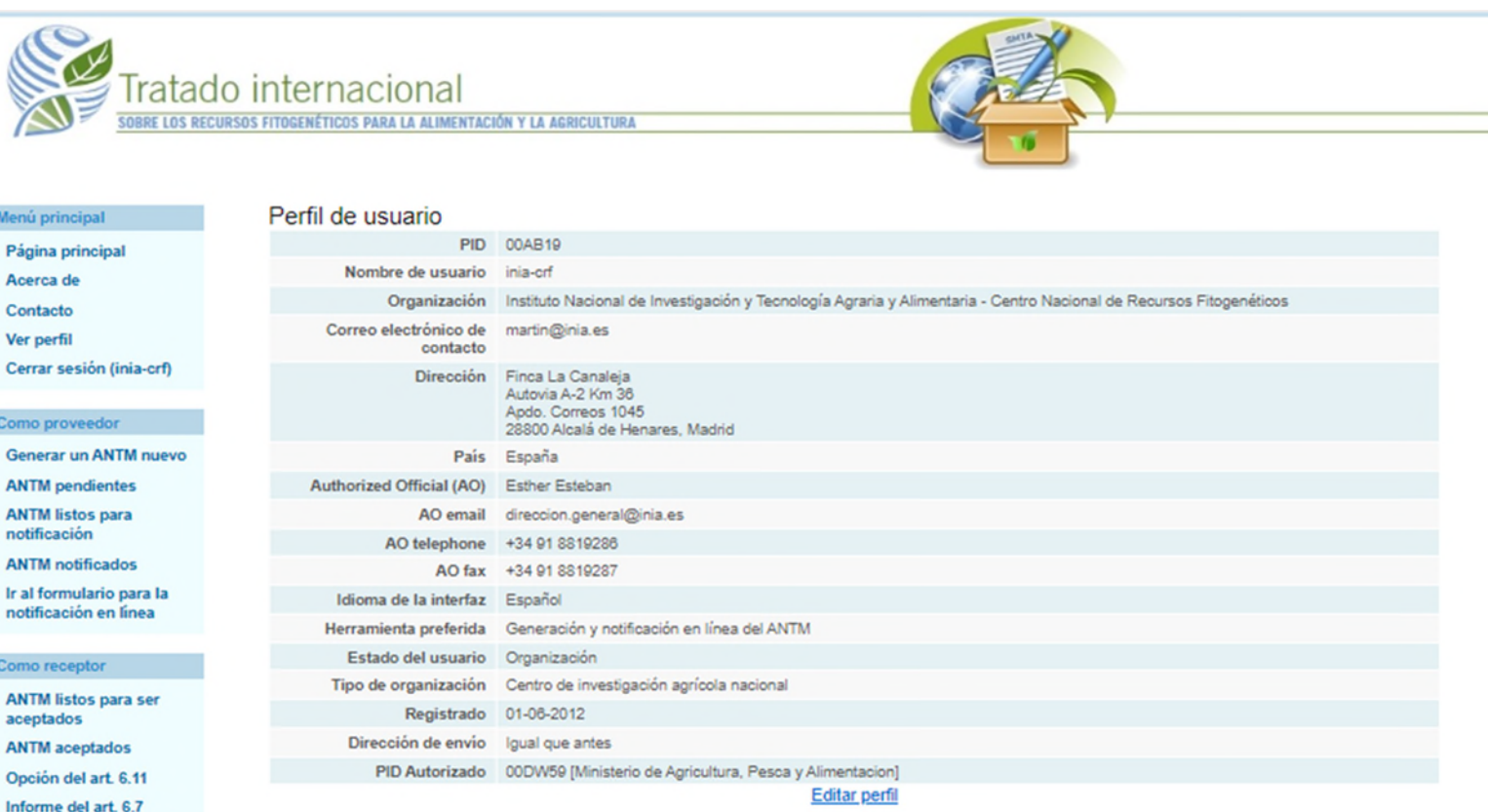

#### Como tercera parte sutorizada

**Ojear los informes del ANTM** 

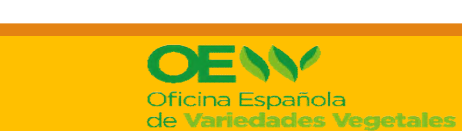

[https://EASY-SMTA](https://mls.planttreaty.org/itt/)

**DIRECCIÓN GENERAL DE PRODUCCIONES Y MERCADOS AGRARIOS SG MEDIOS DE PRODUCCIÓN AGRÍCOLA Y OFICINA ESPAÑOLA VARIEDADES VEGETALES**

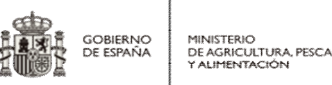

## **Generar ANTM nuevo**

**1) Identificar al Receptor:** Introducir su PID

### **2) Tipo de ANTM:**

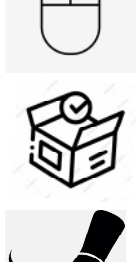

- Electrónico: El Proveedor pone el documento a disposición de forma electrónica para aceptación en línea del Receptor
- Sellado: El documento se entrega conjuntamente con el material. Al aceptar el paquete, el Receptor acepta los términos del Acuerdo
	- Firmado: el documento se envía para la firma física del Receptor y el material es enviado cuando el documento firmado es recibido por el Proveedor.

### **3) Introducir la información asociada a las muestras que se van a transferir**

- $\checkmark$  En el formulario correspondiente a las muestras
- $\checkmark$  Introducción una dirección web
- $\checkmark$  Pegando texto en un apartado general

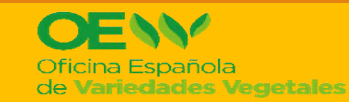

i. GOBIERNO<br>DE ESPAÑA MINISTERIO<br>DE AGRICULTURA, PESCA Y ALIMENTACIÓN

#### **CURSO DE PROCEDIMIENTOS DE ACCESO A RECURSOS FITOGENÉTICOS PARA LA ALIMENTACIÓN Y LA AGRICULTURA**

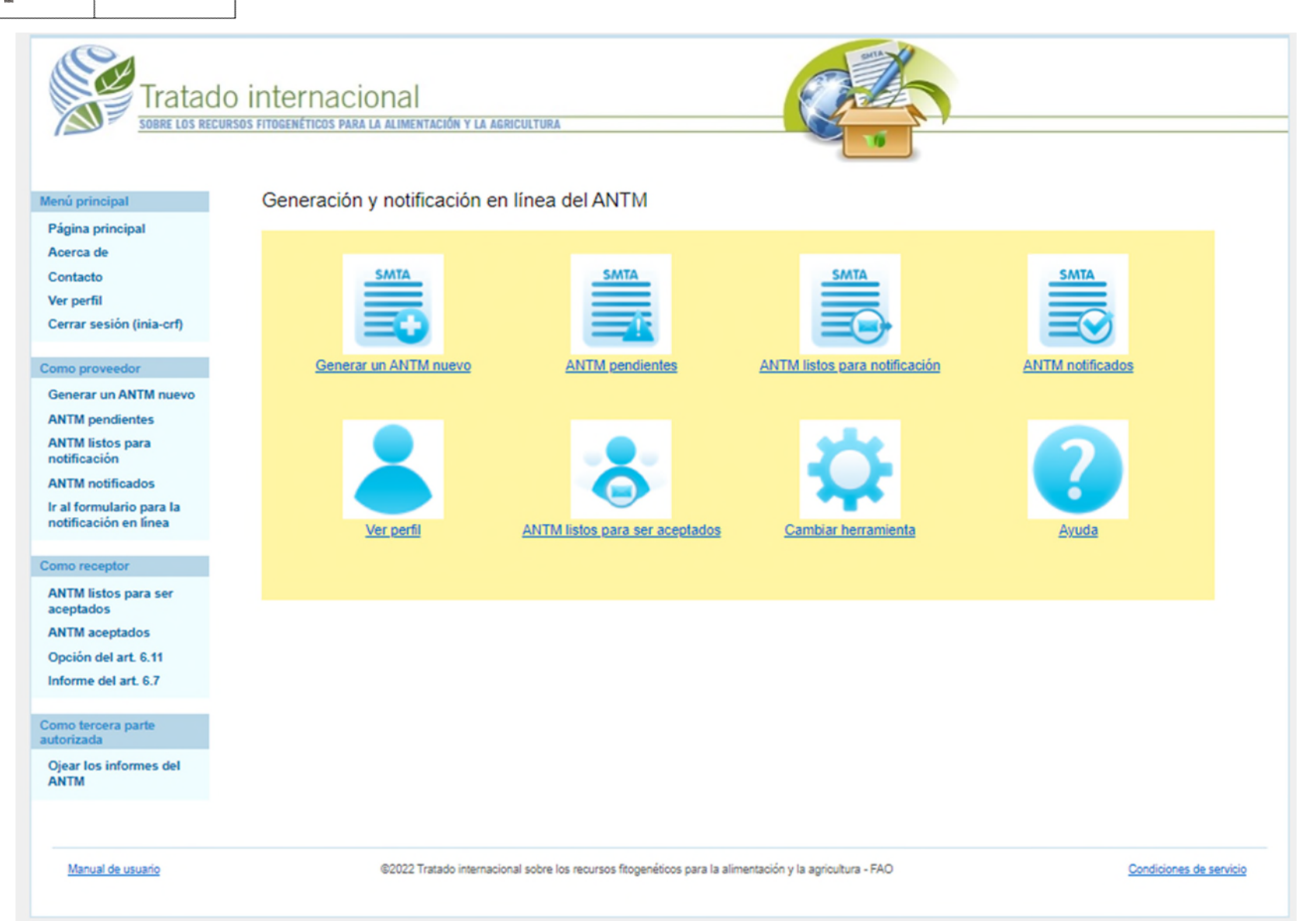

https://EASY-SMTA

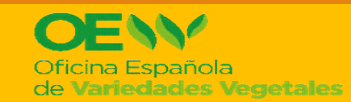

**DIRECCIÓN GENERAL DE PRODUCCIONES Y MERCADOS AGRARIOS SG MEDIOS DE PRODUCCIÓN AGRÍCOLA Y OFICINA ESPAÑOLA VARIEDADES VEGETALES**

#### **4) Incluir la información en el formulario de las muestras:** cultivo, identificador, información asociada

- $\checkmark$  Añadiendo las muestras una por una
- $\checkmark$  Cargando las muestras de un archivo de texto:

El archivo tiene que ser de texto delimitado por tabulaciones (\*.txt). Se puede generar a partir de un excell haciendo un "guardar como" en ese formato.

El archivo debe tener cuatro columnas: Nombre del cultivo o especie, nº de identificación, información asociada y si es material de mejora (s/n).

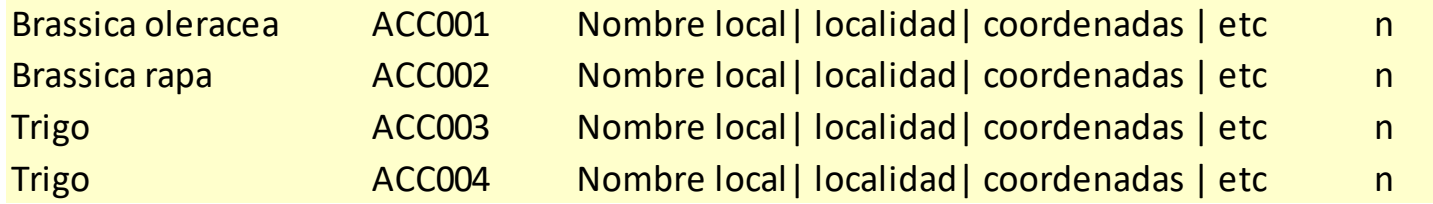

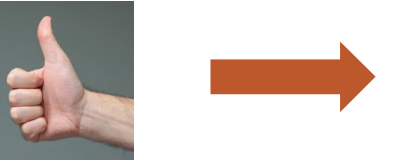

**5) Revisión del ANTM:**  $\begin{array}{|c|c|c|c|c|}\n\hline\n\text{Cumplimentar la información adicional necesaria}\n\hline\n\end{array}$ (en función del tipo de ANTM)

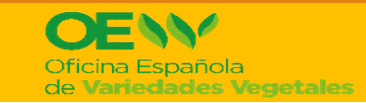

GOBIERNO<br>DE ESPAÑA

MINISTERIO<br>DE AGRICULTURA, PESCA

**CURSO DE PROCEDIMIENTOS DE ACCESO A RECURSOS FITOGENÉTICOS PARA LA ALIMENTACIÓN Y LA AGRICULTURA**

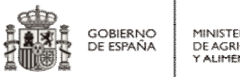

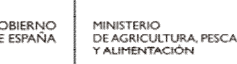

## **Notificar ANTM**

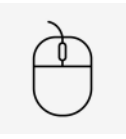

 Electrónico: Una vez que el Receptor lo ha aceptado se notifica automáticamente si estamos utilizando la herramienta "Generación y notificación en línea"

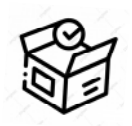

 Sellado: Una vez cumplimentada la información adicional (nombre destinatario y fecha de envío) se acepta con un click en "ANTM listos para notificación" Debe hacerse cuando se confirme que el Receptor ha aceptado el paquete con el materia

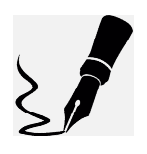

 Firmado: Una vez cumplimentada la información adicional (nombre del firmante y fecha de firma) se acepta con un click en "ANTM listos para notificación"

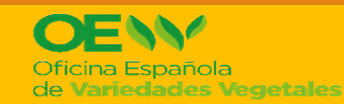

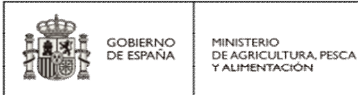

Págin Acerd Conta Ver pe Cerra Como (

ANTM

notifi **ANTM** Ir al fo notific Como

acept ANTM Opcio Inform Como autoriz

Tratado Internacional<br>sobre los Recursos Fitogenéticos

**Ver ANTM notificados:** posibilidad de selección

**Corregir ANTM notificado:** Visualizar el ANTM Opción "Revisar el Informe"

### https://EASY-SMTA

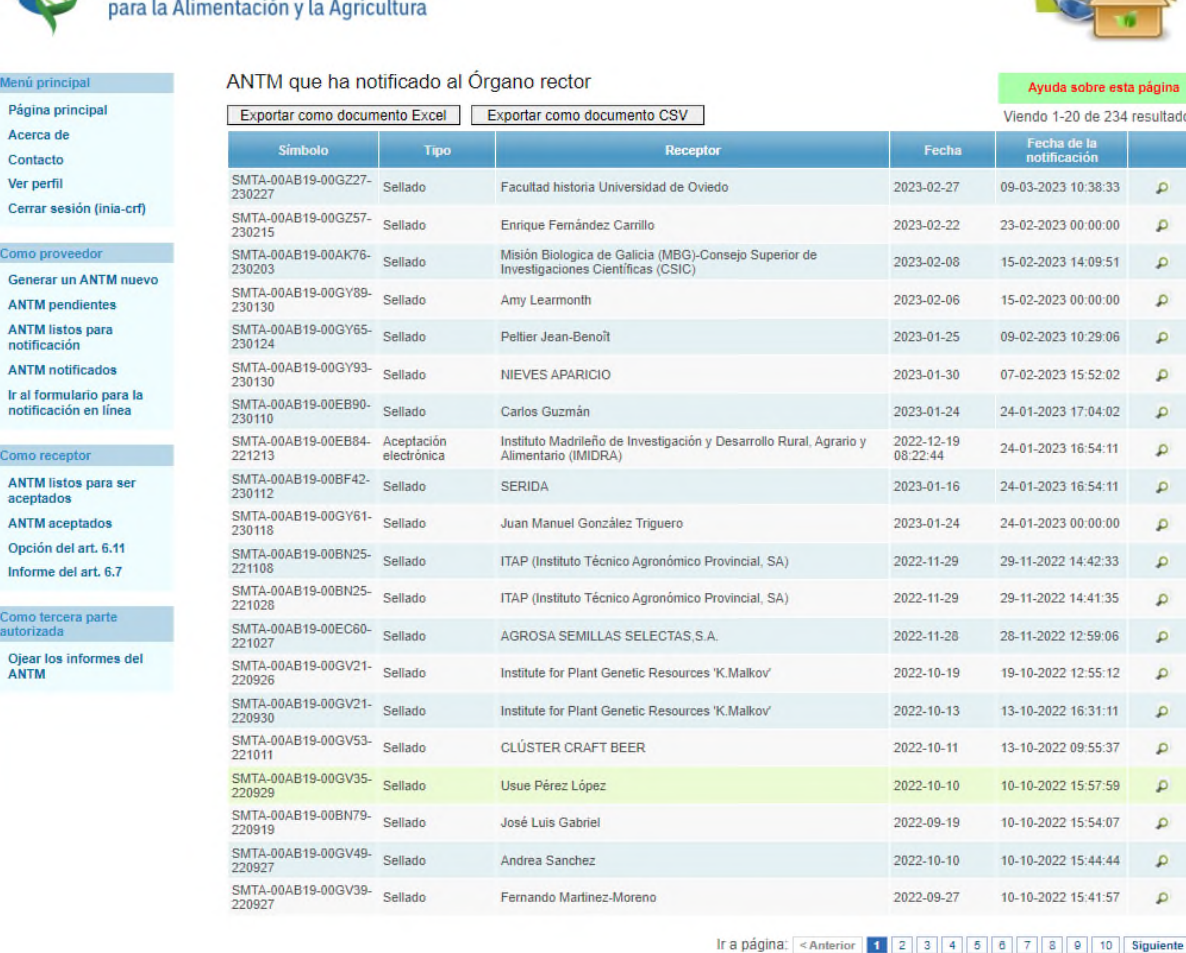

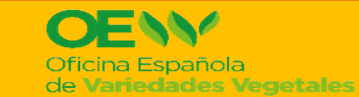

**DIRECCIÓN GENERAL DE PRODUCCIONES Y MERCADOS AGRARIOS SG MEDIOS DE PRODUCCIÓN AGRÍCOLA Y OFICINA ESPAÑOLA VARIEDADES VEGETALES**

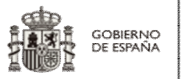

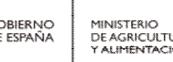

#### MINISTERIO<br>DE AGRICULTURA, PESCA ALIMENTACIÓN

# **GRACIAS POR SU ATENCIÓN**

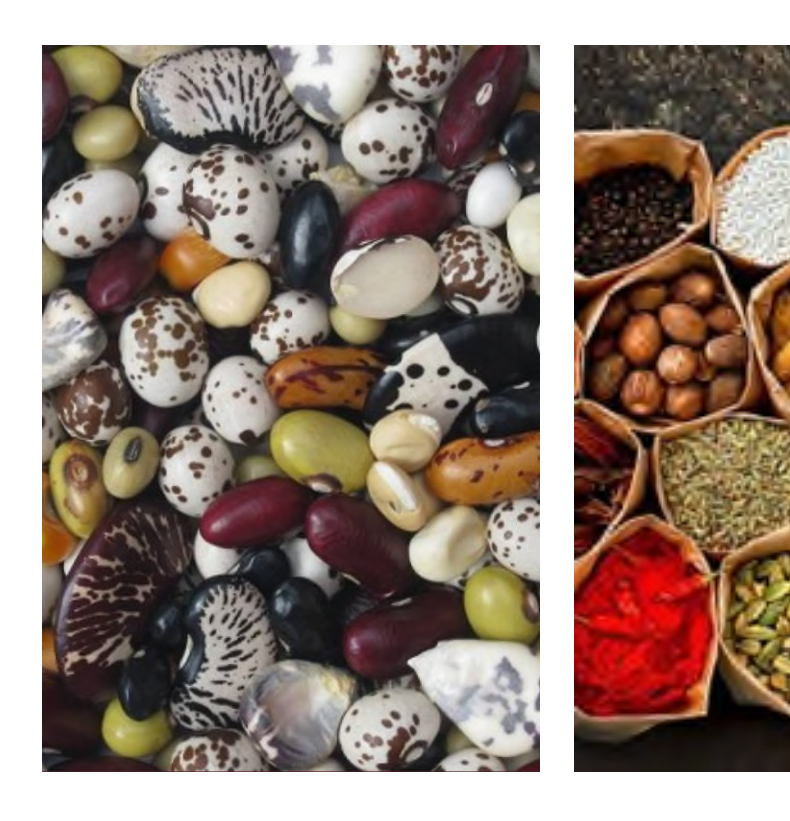

### **Contacto:**

**[bzn-rec-fitogen@mapa.es](mailto:bzn-rec-fitogen@mapa.es)**

**Web:** 

**[https://www.mapa.gob.es/es/agricultura/te](https://www.mapa.gob.es/es/agricultura/temas/medios-de-produccion/semillas-y-plantas-de-vivero/fitogeneticos_agricultura_alimentacion/) [mas/medios-de-produccion/semillas-y](https://www.mapa.gob.es/es/agricultura/temas/medios-de-produccion/semillas-y-plantas-de-vivero/fitogeneticos_agricultura_alimentacion/)[plantas-de](https://www.mapa.gob.es/es/agricultura/temas/medios-de-produccion/semillas-y-plantas-de-vivero/fitogeneticos_agricultura_alimentacion/)[vivero/fitogeneticos\\_agricultura\\_alimentaci](https://www.mapa.gob.es/es/agricultura/temas/medios-de-produccion/semillas-y-plantas-de-vivero/fitogeneticos_agricultura_alimentacion/) [on/](https://www.mapa.gob.es/es/agricultura/temas/medios-de-produccion/semillas-y-plantas-de-vivero/fitogeneticos_agricultura_alimentacion/)**

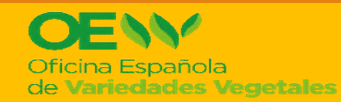